# SCHNELLSTART-ANLEITUNG

# Online Controller KKRP01A

#### 1. Informationen über den Adapter Online Controller KKRP01A

Online Controller KKRP01A ist ein Zusatzmodul, das speziell für die Daikin Split-Klimaanlagen entworfen wurde und das ermöglicht, die Innenklimageräte an IP-Netzwerk Intranet und auch an Netzwerk Internet anzuschließen. Der Benutzer kann die Klimaanlage von einem entfernten Ort mittels PC, PDA oder Smart-Phone leicht überwachen und steuern.

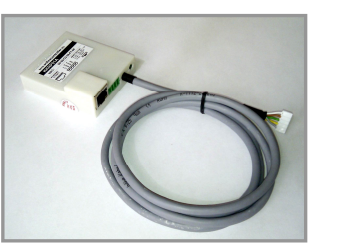

#### 2. Inhalt der Packung

Das Paket enthält:

- Adapter mit beigefügtem Systemkabel 1,3 m
- Die MAC-Adresse des Adapters ist auf der Etikette gedruckt, die sich auf der Plastikabdeckung befindet

#### 3. Installation des Adapters KKRP01A

Note: Ausführliche Anleitung ist Bestandteil des Service-Handbuch, das unter www.onlinecontroller.eu/de/download oder Daikin Extranet ist.

Das Gerät darf nur von einer Person für die Installation und Wartung von Daikin Klimageräte autorisierten installiert werden. Bitte folgen Sie den Hinweisen in der Bedienungsanleitung Klimaanlage.

# 3.1. Schalten die Stromversorgung aus

Schalten Sie zuerst die Stromversorgung aus – schalten Sie den Leistungsschalter aus. Überzeugen Sie sich, dass die Versorgung wirklich ausgeschaltet ist!

Entfernen Sie die Abdeckungsplatte und den Blechschild der Steuereinheit. Gehen Sie bitte laut Bedienungsanleitung zur Klimaanlage vor!

## 3.2. Position des Adapters

Der Adapter Online Controller ist in einem Plastikgehäuse mit Abmessungen 60 x 64 x 20 mm entworfen. Es gibt mehrere Möglichkeiten, wo man den Adapter platzieren kann. Für bessere Vorstellung siehe bild Nr. 2.

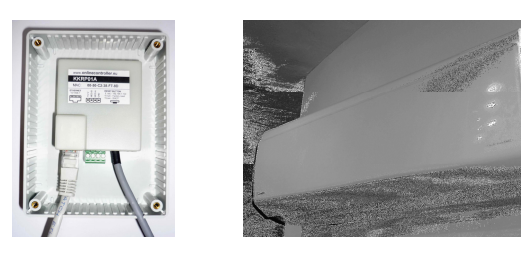

Der Adapter KKRP01A kann mit zwei unabhängigen Arten konfiguriert werden:

Setzen Sie den Adapter in geeignetem elektrischem Feld. Falls für die gewählte Position ein längeres Systemkabel notwendig ist, muss das Set für externe Montage "External Mounting Kit" KKRPM01A verwendet werden. Dieses ermöglicht, die gesamte Länge der Verkabelung bis zu 100m zu erhöhen.

3.3. Verdrahtungsplan

- (Befolgen Sie bitte den Schaltplan laut bild Nr. 3)
- 1. Finden Sie den S21-Konnektor auf der Leiterplatte der Steuerungseinheit und schließen Sie das Systemkabel des Adapters an.
- 2. Schließen Sie das Ethernet-Patch-Kabel an den Netzwerk-Konnektor des Adapters an (das Kabel bildet den Bestandteil der Lieferung nicht). Den zweiten Konnektor des Verbindungskabels schließen Sie an die freie Steckdose im Switch/Router/PC oder an die LAN-Steckdose an.
- 3. Schließen Sie das andere Ende des LAN-Kabels direkt an den Computer an und schalten Sie den Computer ein. Überzeugen Sie sich, dass dieser LAN-Anschluss aktiv ist – die LED-Dioden auf dem LAN-Konnektor blinken oder leuchten.
- 4. Falls der LCD-Touchscreen oder Wand-Drehschalter verwendet werden soll, schließen Sie diese Geräte an den Modbus-Konnektor mit Hilfe vom 4-Pin-Kabel an.

## 3.4. Befestigung und Montage der Abdeckung

Befestigen Sie sorgfältig den Adapter und alle Kabel auf dem gewählten Platz, benutzen Sie mehrere Sicherungsbänder.

## 4. Beschreibung der Eingabe-/Ausgabe-Ports

# 5. Online Controller - Konfiguration

- Verwendung STATISCHE IP-Adresse, DHCP funktion ist deaktiviert
- Verwendung dynamischer IP-Adressierung, DHCP-funktion ist aktiv, PLUG&PLAY
	- 5.1. STATISCHE IP adresse, DHCPfunktion ist deaktiviert, 5s oder 10s RESET

Die vorgegebene IP-Adresse des Adapters Online Controller (erste Voreinstellung) ist 192.168.1.100, die Subnetzmaske ist 255.255.255.0 und die Gateway-Adresse ist 192.168.1.1 (siehe bild Nr. 4).

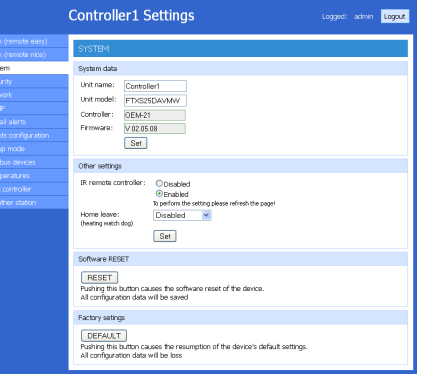

Struktur mit integriertem LAN-Router oder Gateway, wichtige Informationen über Infrastruktur des LAN-Netzwerks müssen bekannt werden.

5s RESET: Drücken und halten Sie die RESET-Taste für 5 Sekunden (bis die gelbe LED-Diode auf dem LAN-Konnektor einmal blinkt). Danach betätigen Sie die Taste nicht mehr.

Die Netzwerkeinstellungen nach einem Reset:<br>IP-Adresse des Adapters KKRP01A: 192.168.1.100, IP-Adresse des Adapters KKRP01A:<br>Subnetzmaske: 255.255.255.0

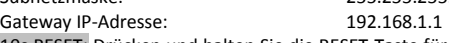

10s RESET: Drücken und halten Sie die RESET-Taste für 10 Sekunden (bis die gelbe LED-Diode auf dem LAN-Konnektor zweimal blinkt). Danach betätigen Sie die Taste nicht mehr.

Die Netzwerkeinstellungen nach einem Reset:

Die Standard-Netzwerkeinstellungen (siehe oben), die IP-Adressen von Servern DNS1, 2, 3 sind: 192.168.1.1, den Namen der Klimaanlage ist Standard und andere Werte eingestellt werden gelöscht.

Schließen Sie das andere Ende des LAN-Kabels direkt an den Computer an und schalten Sie den Computer ein.

Wenden Sie sich an den Administrator Ihres Netzwerks oder des Kundennetzwerks und beantragen Sie von ihm diese Informationen. Die IP-Adresse des Adapters Online Controller KKRP01A muss für jede Anlage im Netzwerk, sogar auch für Drucker und andere Computer, unterschiedlich und einzigartig sein. Andernfalls kann es zu einem Netzwerkkonflikt kommen und diese Anlagen werden nicht zugänglich.

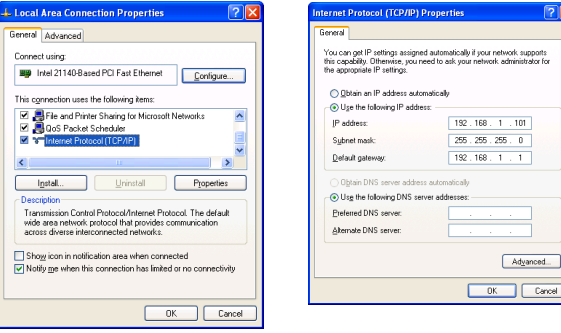

detaillierte Anleitung lesen Installationsbegleiter (Anmeldung in Ihr Installationskonto und

1. Einstellung der Netzwerkparameter am Computer: Am Computer wählen Sie das Menü Start – Kontrollpanel – Netzwerkverbindungen (Start Menu – Control Panel – Network Connections), mit der rechten Maustaste klicken Sie auf die Ikone LAN-Verbindung (Local Area Connection) und mit der linken Maustaste klicken Sie auf Eigenschaften (Properties) unten im Menü. Auf der Karte "Allgemein" finden Sie auf der Liste das Internetnetzwerkprotokoll (TCP/IP) und klicken sie darauf und dann drücken Sie die Taste Eigenschaften unter der Liste. Merken Sie sich bitte seine aktuellen Einstellungen. Danach stellen sie neue Werte der Netzwerkkarte manuell ein (siehe bild Nr. 5). Neue IP-Netzwerk-Parameter-Werte auf dem Computer:

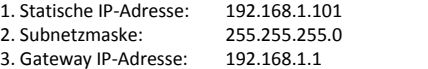

2. Starten Sie Ihren beliebten Webbrowser (z.B. Internet Explorer, Mozilla Firefox, Google Chrome…).

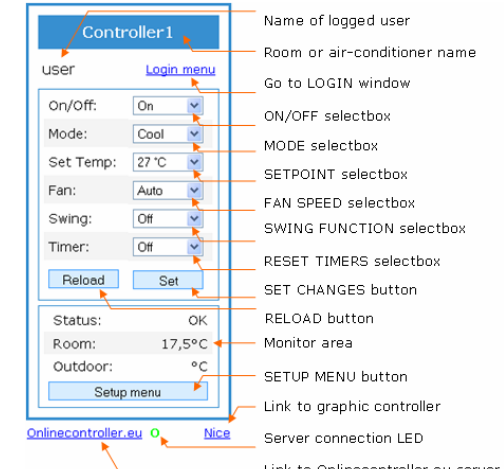

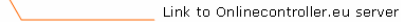

Geben Sie die IP-Adresse des Adapters Online Controller in die Adressenzeile des Webbrowsers ein und drücken Sie die ENTER-Taste. Ein einfaches Steuermodul wird aufgeladen (siehe bild Nr. 6).

3. Klicken Sie auf die Taste SETUP MENÜ. Zuerst erscheint das Login-Fenster (siehe bild Nr. 7). Geben Sie den Benutzernamen (login name) und Passwort (password) für den Zugang des Administrators ein (vorgegebene Werte für beide sind admin) und klicken Sie auf die Login-Taste.

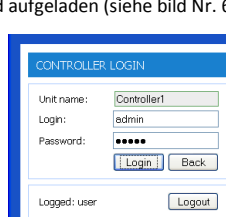

- 4. Für die Änderung Voreingestellte IP-Adresse wählen Sie die Karte "Network" und stellen Sie die neuen IP-Parameter ein. (bild Nr. 9). Ihre Wahl bestätigen Sie mit Drücken der Set-taste.
- 5. Operation in realen Netzwerk

Ziehen Sie das LAN-Kabel aus dem Computer heraus und schließen Sie den Adapter an das LAN-Netzwerk an (SWITCH oder an die Ethernet-Steckdose an der Wand). Stellen Sie die vorherigen Werte der Computernetzwerkkarte wieder ein. Geben Sie die neue IP-Adresse in die Adressenzeile des Webbrowsers ein.

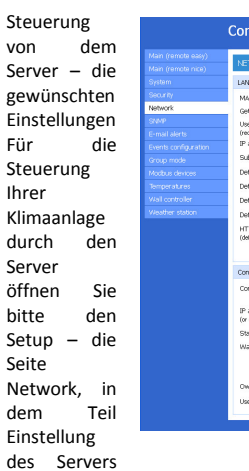

 $6.$  Ste

Se ge Ein

Se

Se Se

(Connect to server) schalten Sie den Bezeichner in die Position <sup>®</sup> Enable um und schreiben Sie die Domäne des Servers www.onlinecontroller.eu auf. Bestätigen Sie das bitte mit einer Set Taste. Es ist möglich, auch das Owner password (die voreingestellte Einstellung ist owner, bild Nr. 9) zu verändern.

oller1 Settings

00-50-c2-38-fb-e5

Set

#### 5.2. Konfiguration mit DYNAMISCHER IP-Adresse und integriertem DHCP-Server, 15s RESET, PLUG&PLAY

Diese Einstellung ermöglicht dem Benutzer, die Netzwerkparameter des Adapters noch einfacher einzustellen. "DHCP enable mode" ist eingeschaltet und zugleich ist auch seine Kommunikation mit dem Server onlinecontroller.eu eingeschaltet. Sonstige Parameter bleiben unberührt auf den Voreinstellungen. Das heißt, dass die Netzwerkeinstellungen von dem DHCP-Server automatisch aufgenommen werden (LAN-Netzwerk mit aktivem DHCP-Server ist eine Bedingung) und der Adapter wird mit dem Server onlinecontroller.eu kommunizieren (aktiver Internetanschluss ist notwendig).

15s RESET: Drücken und halten Sie die RESET-Taste für 15 Sekunden (bis die gelbe LED-Diode auf dem LAN-Konnektor dreimal blinkt). Danach betätigen Sie die Taste nicht mehr.

Verschließen Sie das Abschirmblech der Elektroeinheit und installieren Sie die Abdeckungsplatte der Klimaanlage.

Aktuelle IP-Adresse wird vom Server auf der Add-Form gezeigt werden.

Router, Firewall und/oder Gateway müssen geöffneten Port 10377 für ausgehende Datenpakete und geöffneten Port 10378 für eingehende Datenpakete haben.

#### 6. ONLINECONTROLLER.EU server

# 6.1. Startseite

 Starten Sie einen beliebigen Webbrowser (z.B. Internet Explorer Version 7 oder höhere, Mozilla Firefox 3.11 oder höhere, Google Chrome 12.0 oder höhere...) und in die Adressenzeile geben Sie www.onlinecontroller.eu ein. Die Startseite wird aufgeladen (bild Nr. 10).

Klicken Sie auf den Link Download und laden Bedienungsanleitung für KKRP01A in Ihrer Sprache (Bild Nr. 11). Befolgen Sie die Anweisungen aus Handbüchern. Für die Anmeldung in Ihr Installationskonto drücken Sie bitte die Taste Anmeldung.

Falls Ihr Benutzerkonto noch nicht existiert, beantragen Sie die Einrichtung Ihres Kontos von Ihrem Lokaler Daikin Administrator oder benutzen Sie eine Selbstinstallationsmethode (Bedienungsanleitung zu lesen, kapitel 2.14. Selbstinstallations methode).

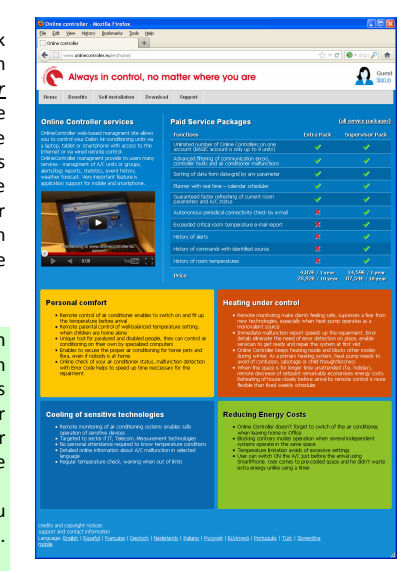

#### EINRICHTUNG EINES NEUEN KONTOS DES BENUTZERS:

- 1. Der Installationstechniker fügt den neuen Kunden ins das System zu
- 2. Der Installationstechniker richtet (gründet) ein neues Konto des Benutzers ein (das dem Kunden gehören wird)

3. Der Installationstechniker aktiviert neue Einrichtungen (Einheiten) und ordnet sie zu dem existierenden Konto zu.

laden Sie es von Download-Bereich). Wir empfehlen Ihnen auch das Benutzermanual zu lesen, das Kapitel 2.9.3 Information über den Kunden und das Kapitel 2.9.4. Der festgesetzte (Ihr) Installationstechniker.

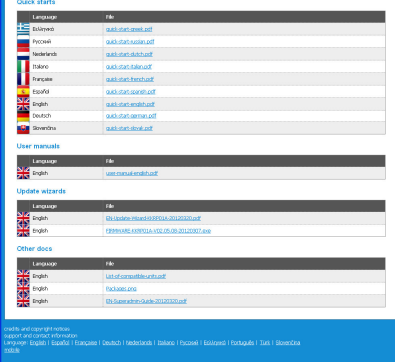

Die Firmen CONTINEO, s.r.o. und COLTBURG, s.r.o. erklären hiermit, dass das Produkt KKRP01A im Einklang mit den Anforderungen und weiteren Klauseln der Anweisungen 2006/95/EC und 2004/108/EC ist.

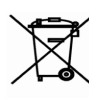

Die Anweisung 2002/96/EC WEEE bildet den legislativen Standard der EU und das Hauptziel dieser Anweisung ist die Vorbeugung von Verschmutzung durch Abfälle aus elektrischen und elektronischen Geräten (WEEE) und gleichzeitig auch Wiederverwendung, Wiederverwertung und andere Formen der Erneuerung von solchen Abfallmengen, die durch die Verwendung solcher Produkte entstanden sind. Werfen Sie bitte dieses Gerät nicht in den Hausmüll, sondern geben Sie es in der Sammelstelle für Abfalltrennung ab.

#### Bild Nr. 2

# Bild Nr. 5

Bild Nr. 7

#### Bild Nr. 8

Bild Nr. 9

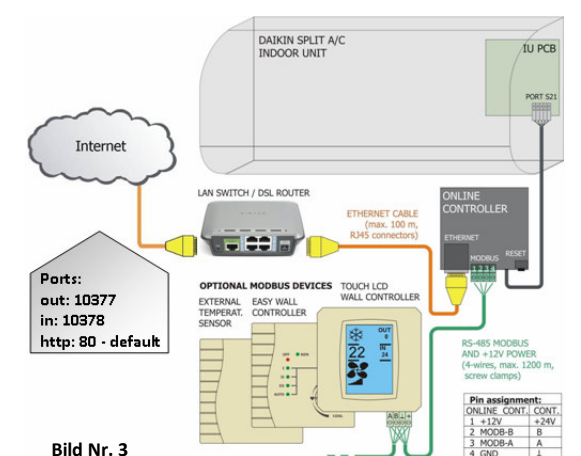

Bild Nr. 1

Bild Nr. 11

# DEUTSCH

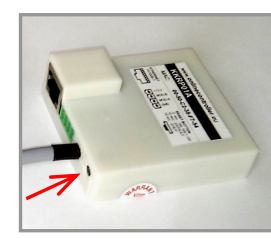

Bild Nr. 4 – RESET-taste

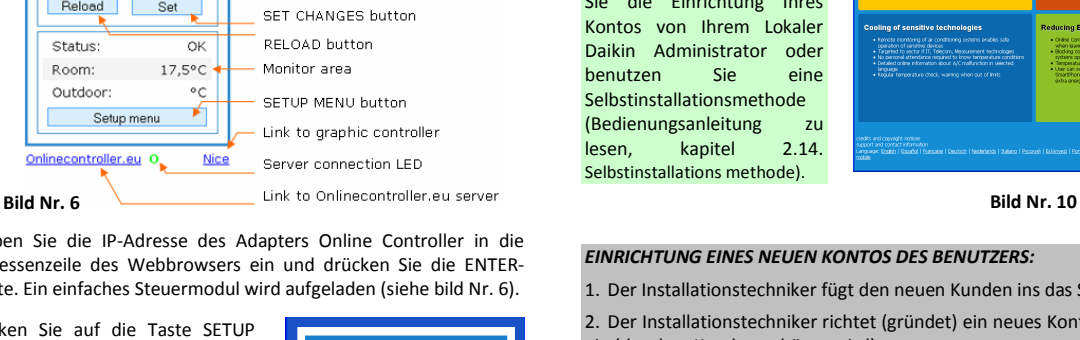